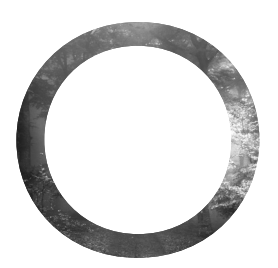

# HOW TO DO BIBLIOGRAPHIC SEARCHES AT HOME

Suggestions for the Armchair Scholar

## USING THE HYPERLINKS

The entries that are highlighted in blue within the bibliography are hyperlinked. All you need to do is click on them and the articles will open up for you.

## PLAYING WITH SEARCH ENGINES

Here are two of the most fascinating search engines to explore. To begin, all you need to do is click on one of them and it will open for you.

## http://scholar.google.com/

You can explore a wide range of topics, including almost all of the themes in the book, with this search engine. It will also be the easiest one to use when you want to read the abstracts of any of the journal articles in the bibliography, and if the article is an "open access" one, you can open the full article at home as well. If it asks you to pay to see the entire article, then you are better off working with a university library or large public library. The instructions below will guide you through that process.

#### http://www.ncbi.nlm.nih.gov/pubmed

This is a goldmine for the scientifically curious. You can type in any neurological concept and find endless resources to explore. It will take some time to discover all the possibilities of this government-sponsored site, but it is quite satisfying once you get used to it.

# INSTRUCTIONS FOR ORIGINAL MIND BIBLIOGRAPHIC SEARCHES IN UNIVERSITY OR PUBLIC LIBRARIES

#### Book and DVD Searches

When searching for books or DVDs, go to the website for your university or local public library. Next, type in the book's (or DVD's) title in the search bar of your library's computerized catalog system. If your library has the book (provided it is not presently checked out), you should be able find it on the shelves (or submit a request for it). If not, you should be able to order it through your library's Inter-Library Loan (ILL) service.

#### Article Searches

As with book and DVD searches, go to the website for your university or local public library. Next, type the title of the journal in which the article appears into the search bar of your library's catalog system. If your library has a subscription to that particular journal, you should be able to access full-text versions and/or PDFs, provided you are doing your search at the library itself. For article searches conducted outside of the university library (i.e., at home), you will need to have a remote connection (often called VPN or Virtual Private Network) downloaded onto your computer. Should your library not have a subscription to that journal, you can order it through Inter-Library Loan.

You may also conduct article searches by using Google Scholar (http:// scholar.google.com). Once at Google Scholar, type the title of the article

(not the journal title) into the search bar, placing quotation marks before and after the title. This method is especially useful for articles that have open access to the general public. Your article should appear at or near the top of the results screen. For open-access articles, a link to the right of the article's title should appear stating that a PDF version is available. Clicking the PDF link will take you directly to the article. Should your article's title not appear on the results, try clicking the "Web" link in the upper left corner of the Google Scholar screen. Doing so will transfer your search to Google (http://www.google.com) so that it will be conducted there. Articles appearing in non-scholarly/general interest journals may be indexed by Google, but not Google Scholar.